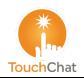

## TouchChat<sup>®</sup> / TouchChat<sup>®</sup> HD Quick Reference Guide

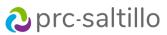

#### Loading a Vocabulary File

- 1. Tap Vocab > Choose New Vocab.
- 2. A page will display a list of the available vocabulary files. Scroll down to see them all.
- 3. Select the vocabulary file you want to load.
- Once loaded, explore the pages and button organization by choosing the buttons. *Note:* If you plan to customize a vocabulary file, you must first make a copy of it. Proceed to "Copying a Vocabulary File for Modification".

#### Copying a Vocabulary File for Modification

To modify a vocabulary, make a copy of it and edit the copy. This keeps the original file in place in case it is needed later.

- 1. Tap Vocab > Choose New Vocab.
- 2. Tap Menu > Copy a Vocab.
- 3. Tap the vocabulary file to copy.
- 4. Give the file a new name and description.
- 5. Tap Save.
- 6. Tap the new file name to open the file.

#### **Deleting a Customized Vocabulary File**

- 1. Tap Vocab > Choose New Vocab.
- 2. Tap **Edit**. The delete icon **G** will appear to the left of each padlock image.
- Tap = to the left of the vocabulary you want to delete. "Rename" and "Delete" buttons will appear.
- 4. Tap **Delete** to delete the file.
- 5. Tap Done.

#### **Choosing a Voice**

- 1. Choose Menu > Settings.
- In the Speech section, tap Voice to view available voices (listed by language).
- 3. Tap the blue speaker icon to test a voice. Tap the green cart icon to purchase a voice. Tap the green download icon to install a voice.
- 4. A checkmark near the voice will show the current voice selection.

## **Turning Edit Mode On**

- 1. Go to the page that displays the button to edit.
- 2. Choose Menu > Edit Page.
- 3. The page is now in Edit Mode.

#### **Editing a Button**

- 1. Once in Edit Mode, tap the button you want to modify.
- 2. In the pop-up menu, tap Edit This Button.
- 3. Tap the menu option or options you want to use (for example, Changing a Button Label or Message, Adding or Changing a Button Action)
- 4. Tap **Save** to save your changes.
- 5. Tap **Done** to exit Edit Mode.

#### Changing a Button Label or Message

- 1. While editing a button, tap in the **Button Label area** to change the label that will be displayed on the button.
- 2. Tap in the **Button Message area** to change the message that will be spoken.

## Adding or Changing a Button Action

- 1. While editing a button, scroll down to the **Button Actions** section.
- 2. Tap **Add**.
- 3. Scroll through the list of actions and tap the action you want. It will be added below the existing action for the button.

## Blocking and Restoring Access to the Editing Menus

There may be times when you need to block access to the Editing menus by requiring a password.

To password-protect the Editing menus:

- 1. In TouchChat, choose **Menu** > **Settings**.
- 2. Under "Editing", turn Use Menu Passcode on.
- 3. Tap in the Passcode field, enter your password, and tap **Done**.
- 4. If you forget the password, use **72584556** to overwrite the existing password.

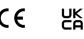

3. Tap in the Passcode field and use <sup>∞</sup> to remove the password.

4. Tap **Done** on the keyboard, and tap **Done** in Settings.

To remove password protection from the Editing menus:

1. Tap **Menu** or **Vocab** to display a password prompt.

2. Enter your password and turn Use Menu Passcode off.

#### To remove editing from the Navigation Bar:

- 1. Leave the TouchChat app, go to iOS **Settings**.
- 2. Select **TouchChat** (HD/HWP/DS) on the left panel.
- 3. Disable Allow Editing.
- 4. Return to TouchChat. The **Vocab** and **Menu** text will disappear.

#### **Creating a New Page**

- 1. Tap Menu > Edit Page.
- 2. Tap Menu > Add New Page.
- 3. Choose New Blank Page or New Page from Template.
- 4. Name the page to represent its content.
- 5. Choose the number of rows and columns, the background color, and an image (optional).
- 6. Tap **Save**.

Next, create a button to navigate to and from this page.

#### Creating a Button to Link to Your New Page

- 1. Tap Menu > Load Another Page.
- 2. Choose the page you want to link and tap **Done**.
- 3. Tap the button you want to link to your new page.
- 4. Tap Edit This Button.
- 5. Give the button a label and, if needed, an icon and make any style changes you want.
- 6. Scroll down to the Button Actions area and tap Add.
- 7. Tap **Navigate** and tap your new page.
- 8. Tap an animation or No Animation.
- If you don't want this button to speak, remove the Speech Message action: tap the Edit button, <sup>©</sup>, Delete, and Done.

10. Tap **Save**.

#### **Copying and Pasting a Button**

Sometimes it's faster to copy an existing button than to create a new one.

- 1. Tap Menu > Edit Page.
- 2. Tap the button you want to copy.
- 3. Tap Copy Button.
- 4. Tap Done.
- 5. Go to the page where you want to add the copied button.
- 6. Once there, tap **Menu > Edit Page**.
- 7. Tap the location you want to copy the button to.
- 8. Tap **Paste Button**. The button you copied will appear in that location.
- 9. Tap Done.

#### **Hiding a Button**

- 1. Tap Menu > Edit Page.
- 2. Tap the button you want to hide and tap **Edit This Button**.
- 3. Turn Visible off.
- 4. Tap Save and Done.

#### **Hiding Multiple Buttons at Once**

- 1. Tap Menu > Edit Page.
- 2. Tap Menu > Hide Mode.
- 3. Tap the buttons you want to hide or show.
- 4. Tap Menu > Normal Mode.

#### **Creating and Saving a Profile**

- 1. Configure the settings you want associated with the profile. This includes the vocabulary file, settings, etc.
- 2. Go to Menu > Settings > Save Profile.
- 3. Tap in the **Profile Name** area to name the profile.
- 4. Choose Save.

## Loading a Profile using the Settings Menu

- 1. Go to Menu > Settings > Load Profile.
- 2. Tap the preferred profile.

## Loading a Profile by Tapping a Button

- 1. Choose Menu > Edit Page.
- 2. Tap a button and select Edit This Button.
- 3. Add a label, message, and image as needed
- 4. Scroll down to the **Button Actions** section.
- 5. Tap **Add**.
- 6. Scroll through the list of actions and tap Select Profile.
- 7. Tap Save and Done.

## Add or Change a Pronunciation

- 1. Tap Menu > Edit Pronunciations.
- 2. Tap +
- 3. Under Word, type the correct spelling.
- Under Pronounce As, type the word phonetically (as it should be pronounced).
- 5. Tap Save > Done.

## Changing Text Size or Number of Lines in the SDB

- 1. Tap Menu > Settings.
- 2. Scroll to the Speech Display Bar section.
- 3. Do either of the following:
  - Under Font Size, choose a larger font.
  - Under Number of Lines, select the number of lines of text you want to appear in the Speech Display Bar.

## Backing up a Customized Vocabulary File using AirDrop<sup>®</sup>, Dropbox<sup>®</sup>, Google Drive<sup>™</sup>, Email, or Files

- 1. In TouchChat, tap **Vocab** > **Choose New Vocab**.
- 2. Tap Menu > Import/Export Vocab > Export and Share.
- 3. Select the vocabulary file you want to export.
- 4. Tap **Done** and select the method to share the file.
  - AirDrop: Bluetooth<sup>®</sup> and Wi-Fi<sup>®</sup> must be active. You will see the nearby devices that have AirDrop on and can accept your file. Choose the device you want.
  - **Dropbox:** Requires a Dropbox account. Wi-Fi must be active or you must have the Dropbox app on your device.
  - **Google Drive:** Requires Google Drive set up on the device and access to Wi-Fi.
  - Email: Requires an email account set up on the device and access to Wi-Fi.
  - Files: Select a file location and tap Save.

# For more information on Backing up and Transferring vocabulary files, please visit touchchatapp.com.

## Updating TouchChat

- 1. With Wi-Fi turned on, tap the App Store icon.
- 2. Tap on the profile head in the top right corner.
- 3. TouchChat will be listed under Updates if there is an update available.
- 4. Tap **Update** to the right of TouchChat.
- Enter the Apple<sup>®</sup> ID that you used to purchase TouchChat previously. The update will start downloading.

Visit the TouchChat Knowledge Base at http://www.touchchatapp.com

#### Contact support at

support@touchchatapp.com